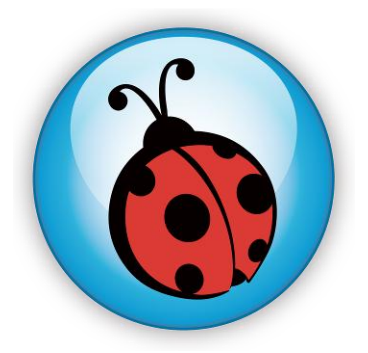

# **LadibugTM Visual Presenter Image Software User Manual**

# **Contents**

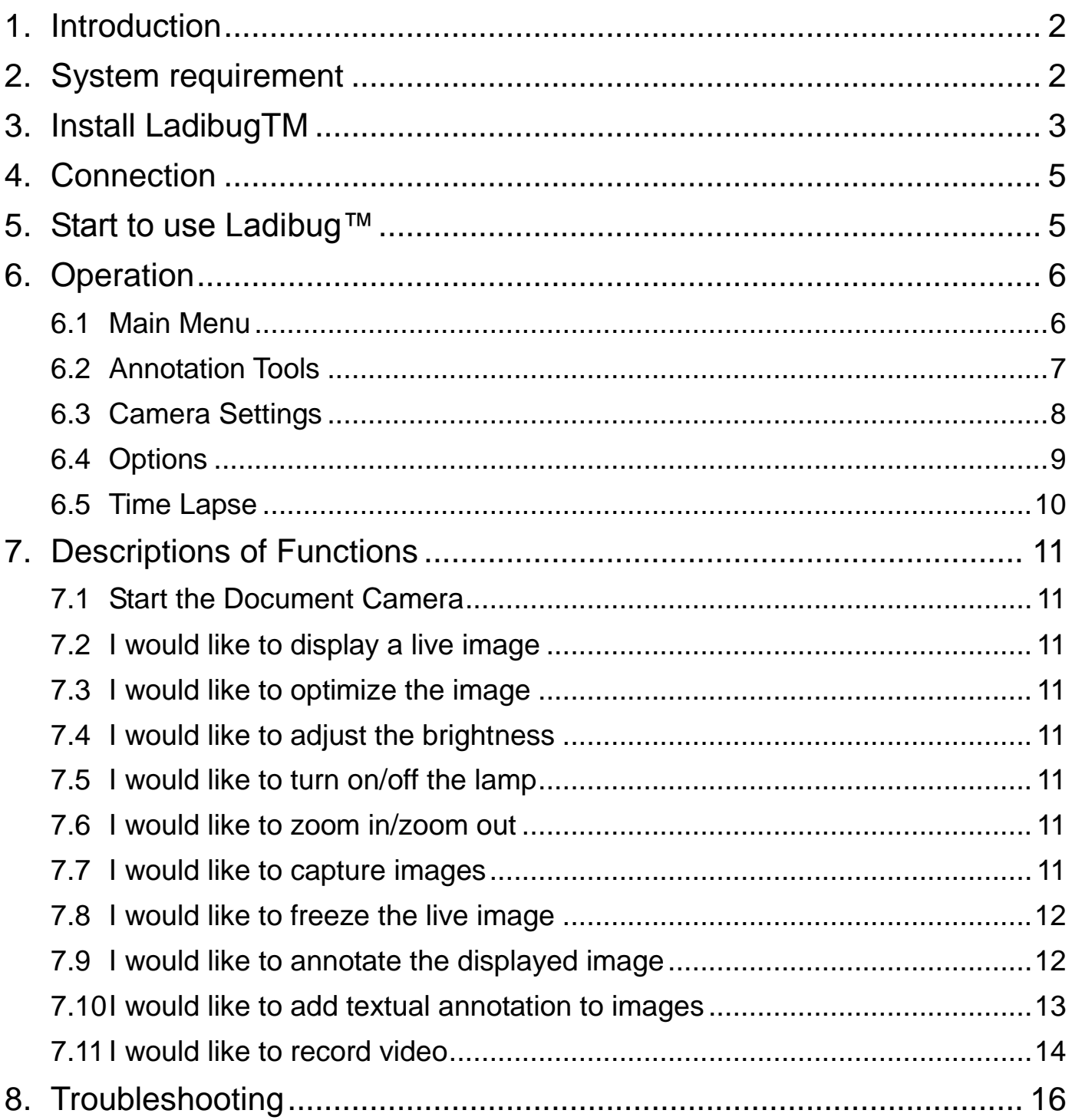

# <span id="page-2-0"></span>**1.Introduction**

After installing the Ladibug™ application, you can use the software to:

- ▶ Control the Visual Presenter.
- $\triangleright$  Capture and record images.
- $\triangleright$  Annotate images, highlight important details and save them for later use.

# <span id="page-2-1"></span>**2.System requirement**

## **Windows XP**

- CPU: P4 1.8 GHz and above
- Memory: 512MB
- Support Direct X 9
- Resolution: 1024x768
- 100MB Min Disc Space
- Windows XP SP2 and above

## **Windows Vista** / **7**

- $\bullet$  Min CPU: P4 2.4 Ghz
- Min Memory: 1GB (32-bits)/2GB(64-bits)
- Direct X 9 Compatible
- Min Resolution: 1024x768
- 100MB Min Disc Space

# <span id="page-3-0"></span>**3.Install LadibugTM**

- 1. Insert the software CD into your computer.
- 2. The software installation program will automatically launch. Please select **[ Install Ladibug]** to begin install action.
- 3. Please follow the installation wizard of Ladibug™ and screen instructions for installation.

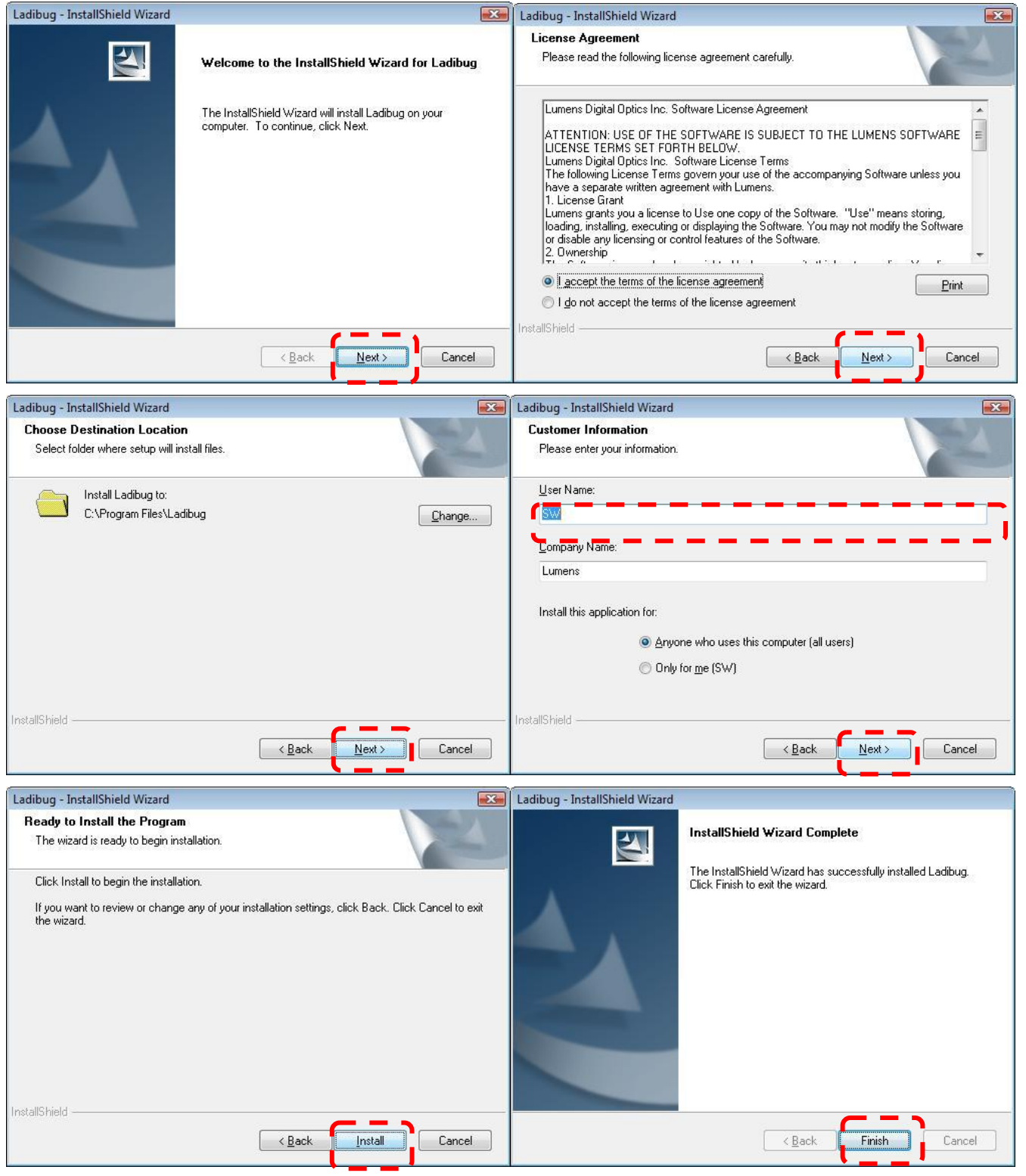

4. Press [Yes] to create a Ladibug<sup>TM</sup> shortcut at your desktop.

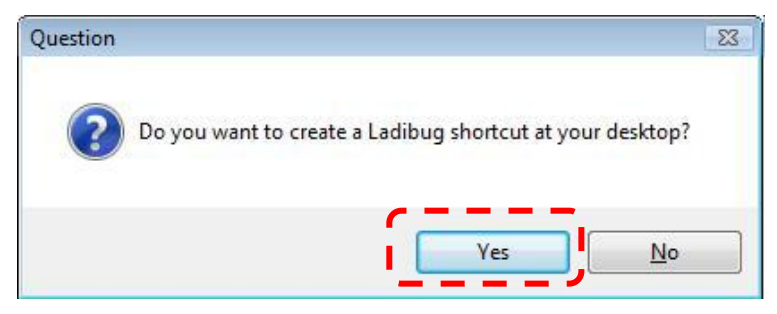

5. Follow the screen instructions and press [Next]. **<NOTE> The step is not available for some models (EX**:**DC190…).**

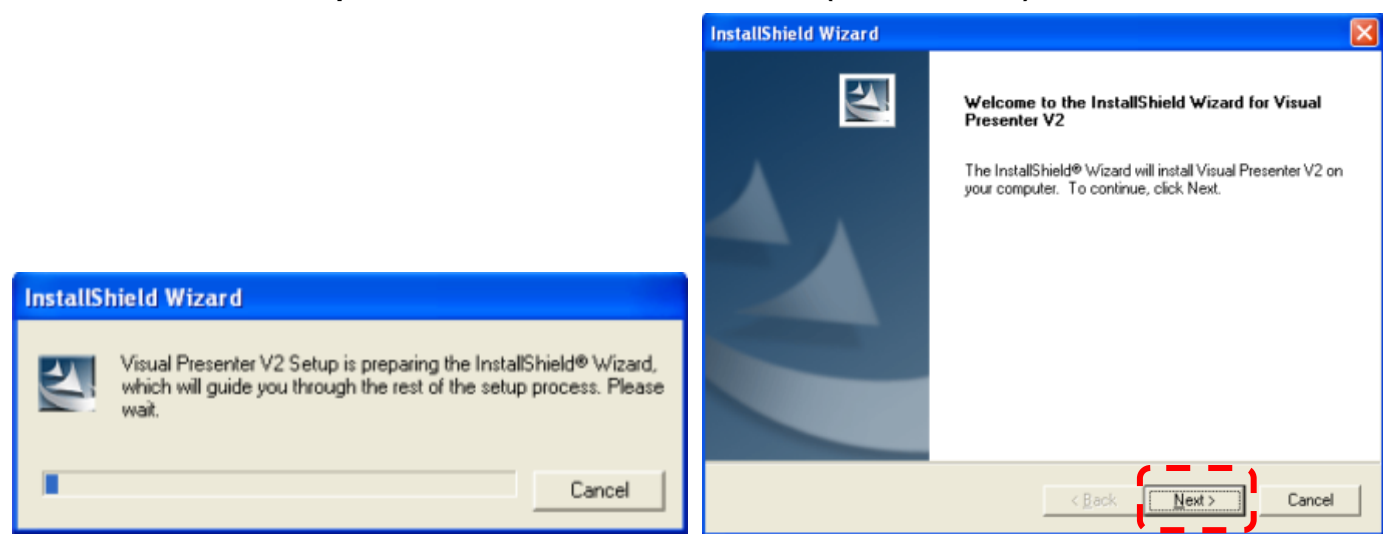

6. Once the installation is completed, press [Finish] to reboot the system.

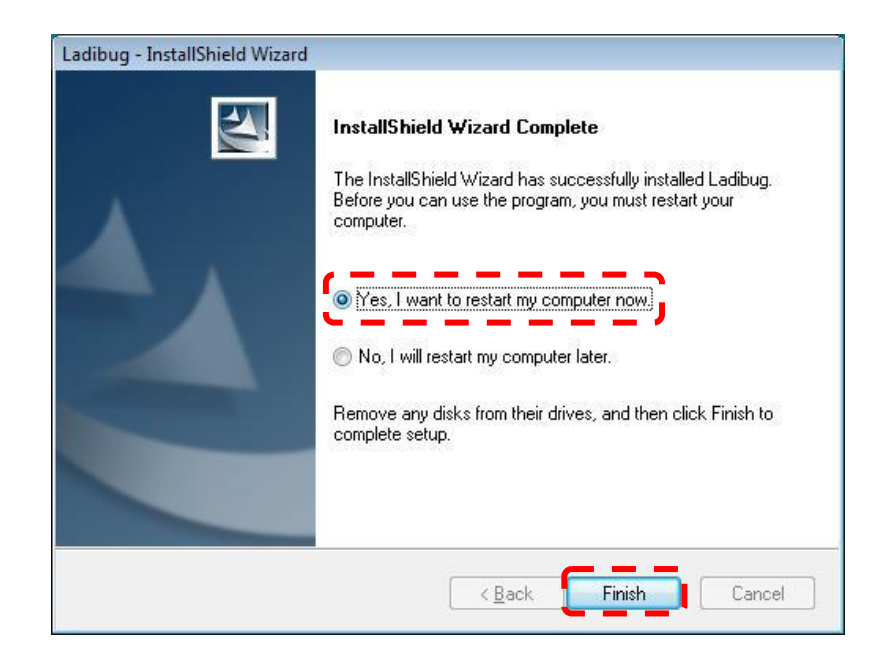

# <span id="page-5-0"></span>**4.Connection**

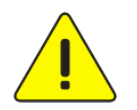

#### **<Very Important> To ensure successful installation, please make sure each of the following steps is completed**

4.1. Connect the power cord of the Visual Presenter.

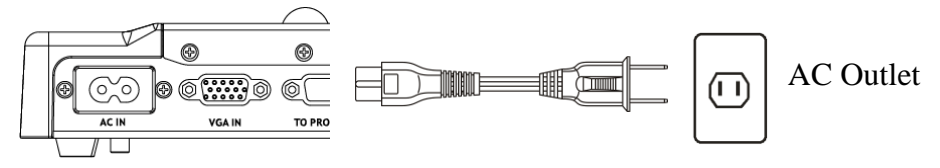

<Note> Appearance of power cord and AC outlet may vary with countries/regions.

4.2. Turn on the Visual Presenter by pressing the **[POWER]** button on the unit or the remote control for several seconds. When the light next to the power button is lit, the unit is ready to use.

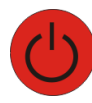

4.3. Connect USB cable to the Visual Presenter and your computer.

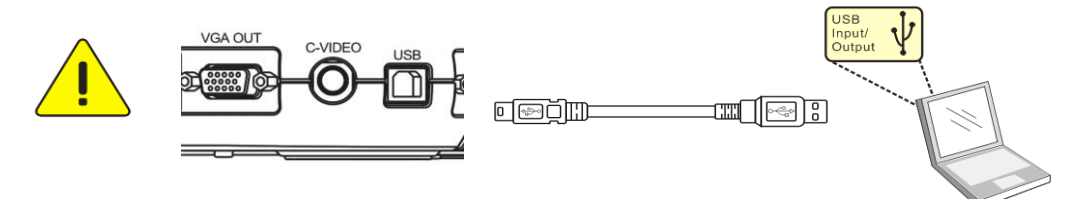

# <span id="page-5-1"></span>**5.Start to use Ladibug™**

5.1. Double-click the **[Ladibug]** icon on the desktop to launch Ladibug™..

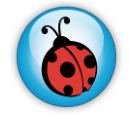

5.2. Mouse over **[Ladibug]** icon to select menu functions

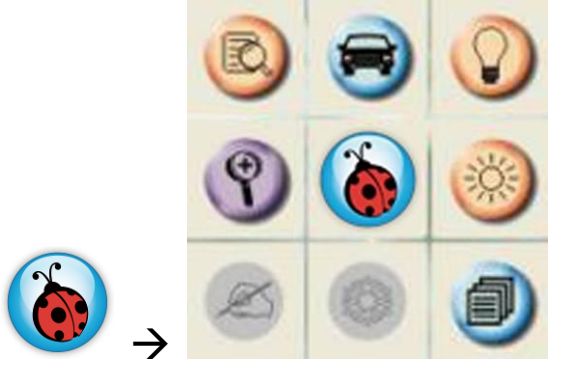

# <span id="page-6-0"></span>**6.Operation**

# <span id="page-6-1"></span>**6.1 Main Menu**

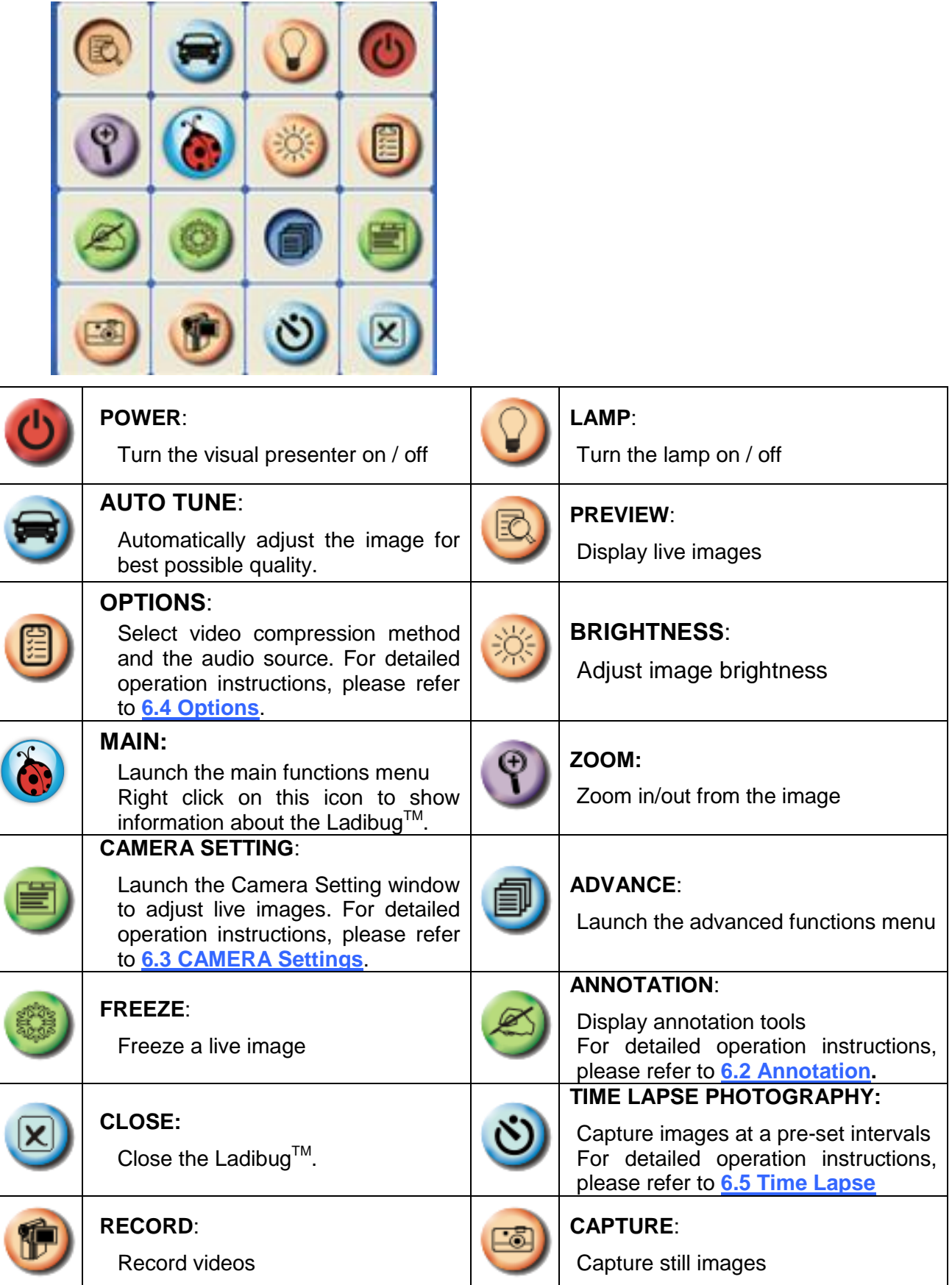

# <span id="page-7-0"></span>**6.2 Annotation Tools**

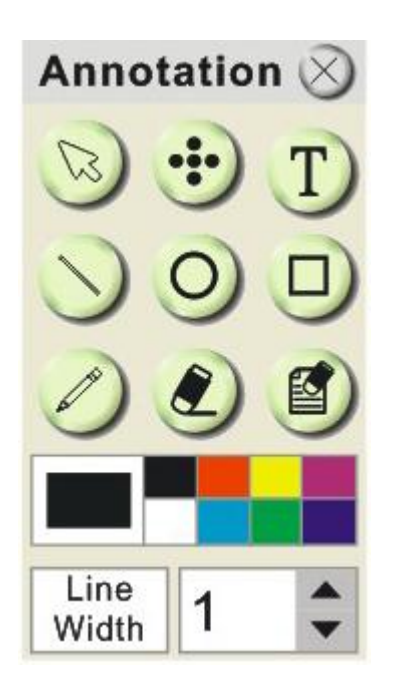

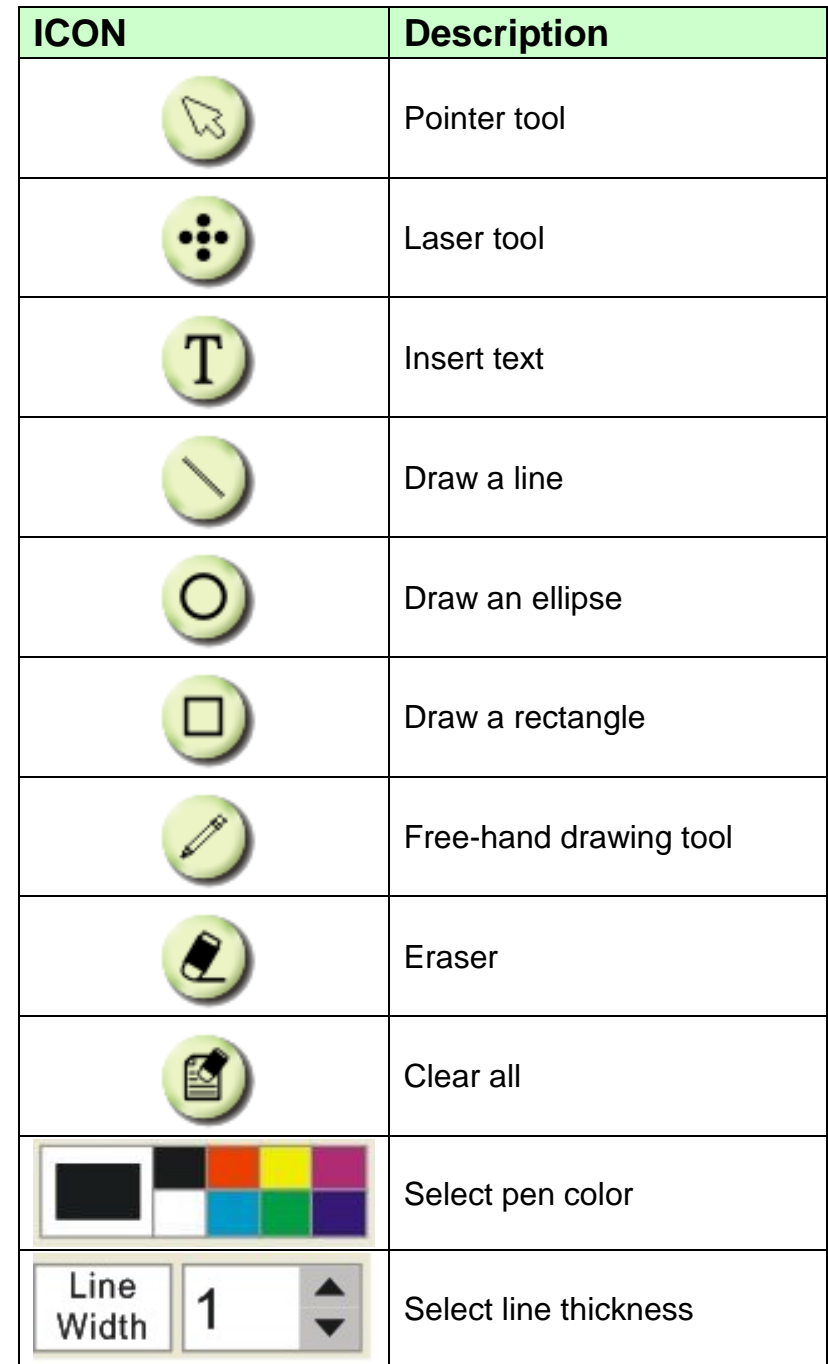

### <span id="page-8-0"></span>**6.3 Camera Settings**

Control the live image via the *Camera Settings* interface. The operating procedure is the same as the **remote control** and **control panel** of the **Visual Presenter**. Refer to the Visual Presenter user manual for more information.

**<Note> The display of the button may vary depending on product functions. An inactive button will grey out.** 

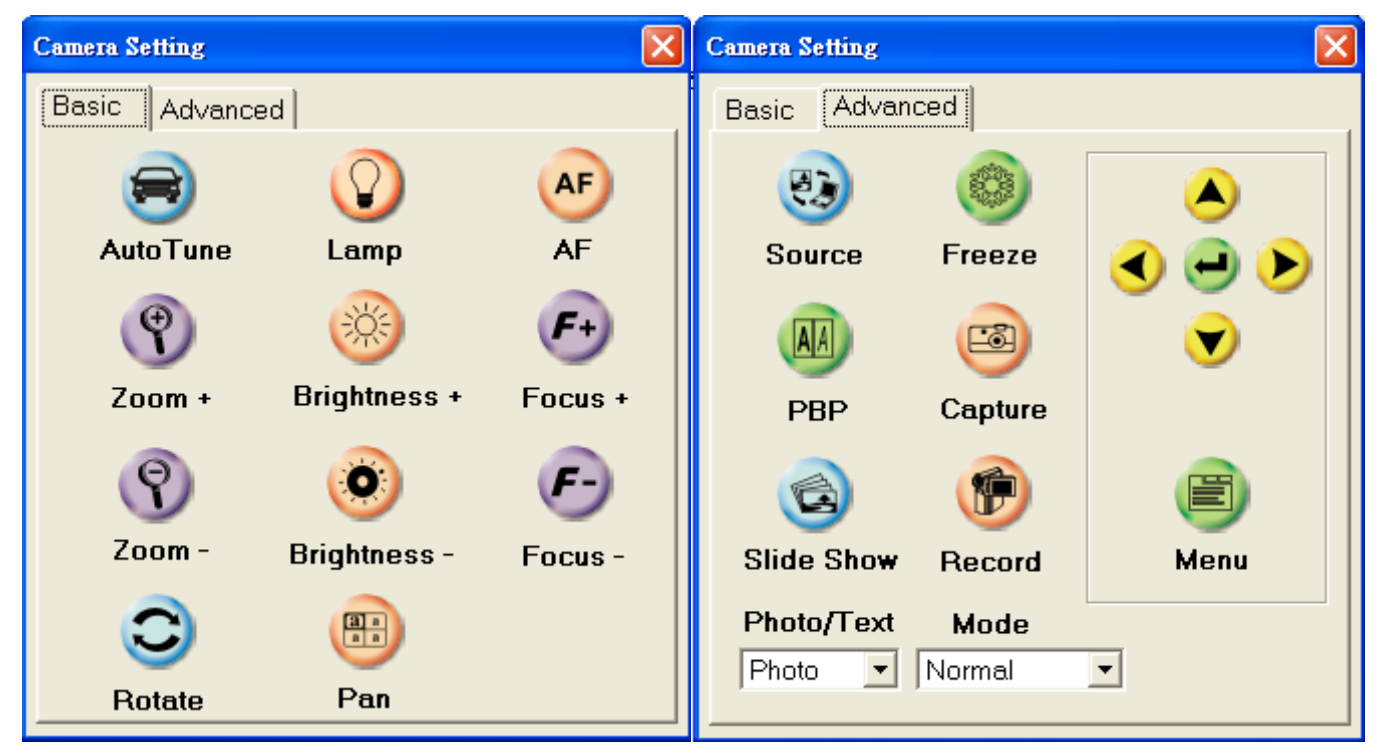

## <span id="page-9-0"></span>**6.4 Options**

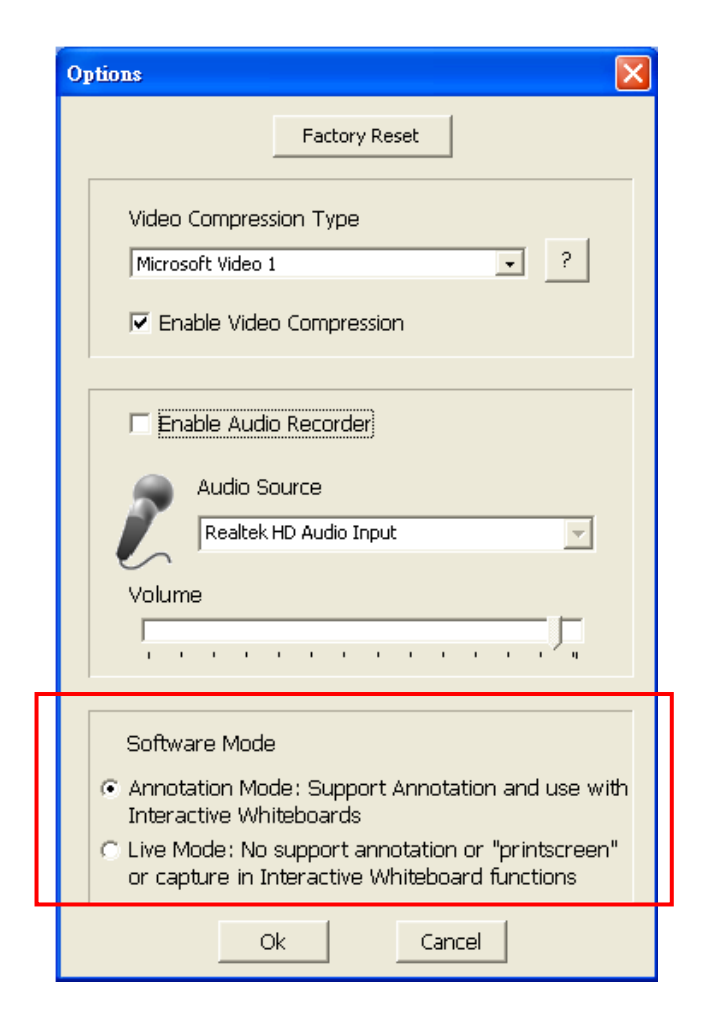

- 1. **Factory Reset**: Activate the factory reset.
- 2. Video Compress Codec Format: Set the video format.

#### **<Note> You need to enable the [Enable Video Compress]**

3. **Enable Audio Recorder**: Enable the audio record device and set the audio source.

## <span id="page-10-0"></span>**6.5 Time Lapse**

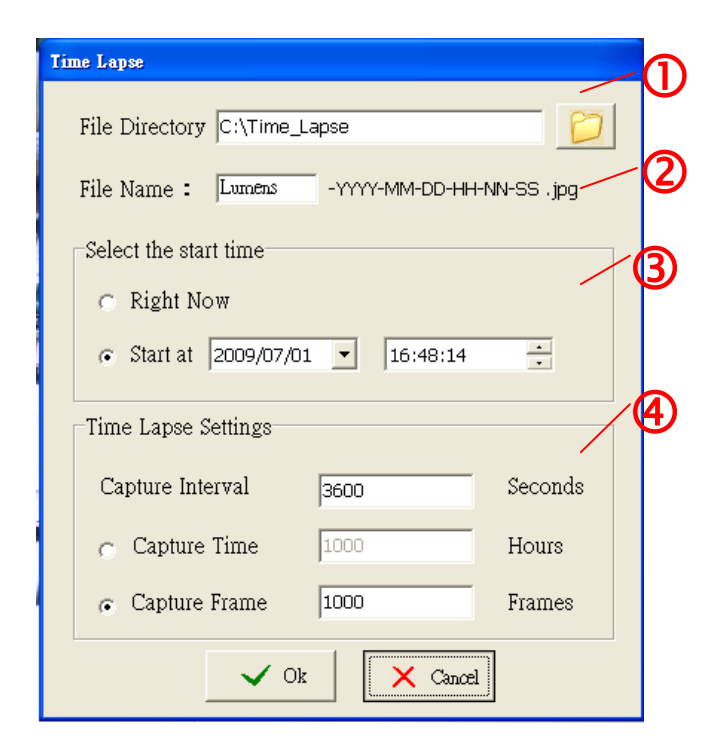

- **1.** Select file directory to change the default.
- **2.** Specify a file name.
- **3.** Set the start time.
- **4.** Capture images at a pre-set interval.

# <span id="page-11-0"></span>**7.Descriptions of Functions**

## <span id="page-11-1"></span>**7.1 Start the Document Camera**

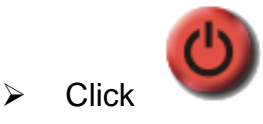

## <span id="page-11-2"></span>**7.2 I would like to display a live image**

 $Click$  to display the live image.

### <span id="page-11-3"></span>**7.3 I would like to optimize the image**

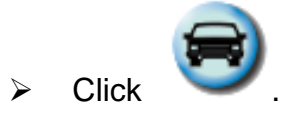

#### <span id="page-11-4"></span>**7.4 I would like to adjust the brightness**

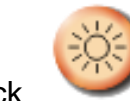

 $\triangleright$  Click to show the brightness scroll.

Move upward to increase brightness, or downward to decrease brightness.

#### <span id="page-11-5"></span>**7.5 I would like to turn on/off the lamp**

- $\triangleright$  Click to turn on/off the lamp.
	-

#### <span id="page-11-6"></span>**7.6 I would like to zoom in/zoom out**

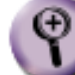

 $\triangleright$  Click to display the image scrollbar.

 $\triangleright$  Scroll up/down to enlarge/reduce the image.

#### <span id="page-11-7"></span>**7.7 I would like to capture images**

**to 6.5 Time Lapse.**

**<NOTE> You can click to change time lapse setting, more details please refer** 

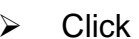

then a Save As window will be displayed.

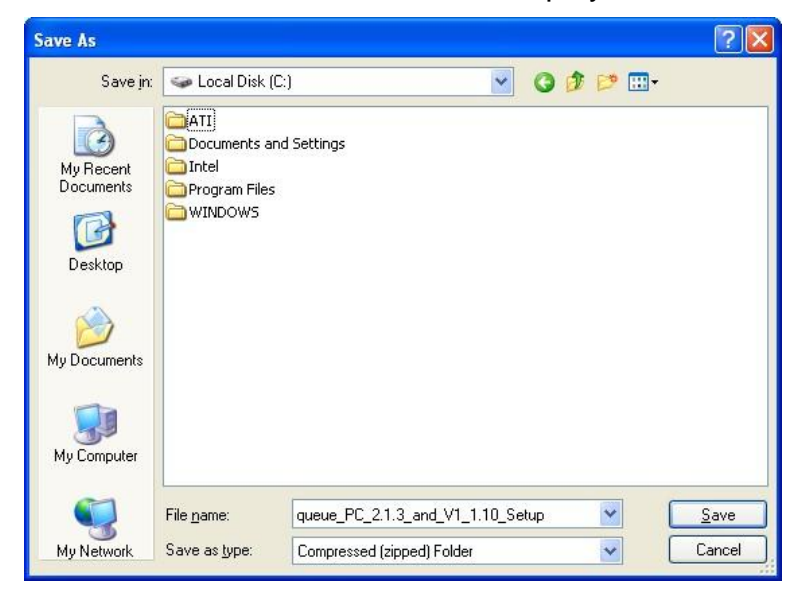

 $\triangleright$  Key in the file name then click [Save].

## <span id="page-12-0"></span>**7.8 I would like to freeze the live image**

> Click to freeze the live image of Ladibug™.

#### <span id="page-12-1"></span>**7.9 I would like to annotate the displayed image**

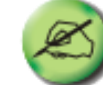

 $\triangleright$  Click to open the annotation tools.

The default mode is [Pointer Tool]. You can select another annotation tool.

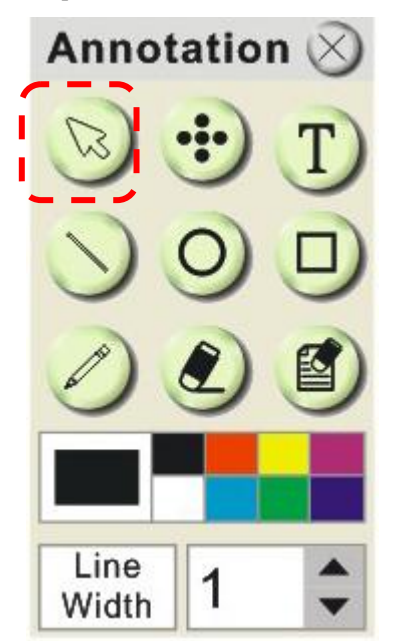

 $\triangleright$  Select a color for drawing.

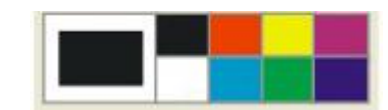

 $\triangleright$  Set the value of Line width (If the value is higher, the line is thicker).

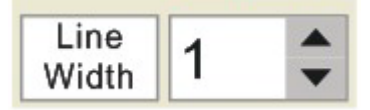

 $\triangleright$  Mark or annotate the displayed image.

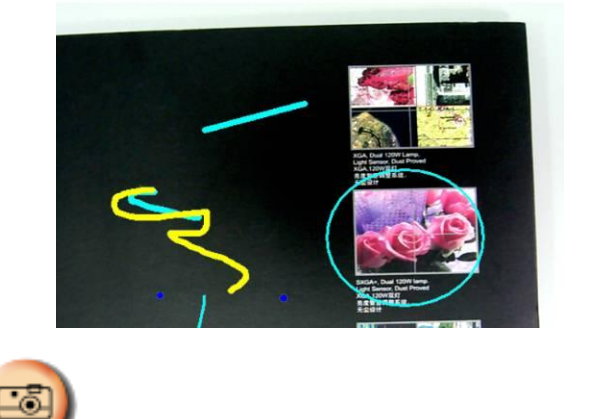

**<Remark> You can Click to capture images that you draw.** 

#### <span id="page-13-0"></span>**7.10 I would like to add textual annotation to images**

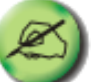

 $\triangleright$  Click to open the annotation tools.

Select [Text Tool].

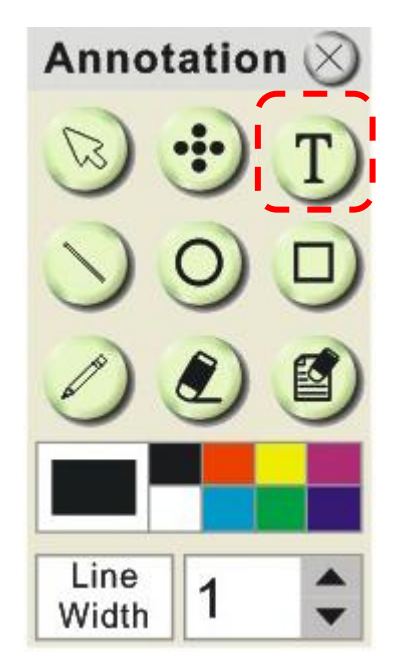

- $\triangleright$  The [Text Tool] window will pop up when you click the screen for the text to be added in.
- $\triangleright$  Enter the text in blank fields and click [OK].

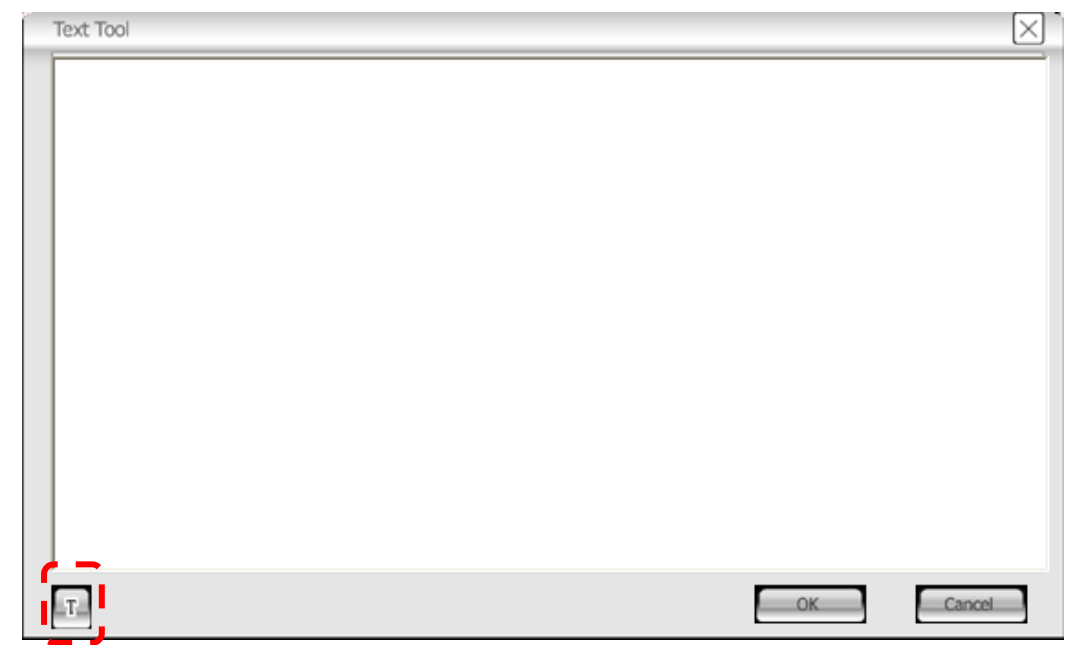

 $\triangleright$  Click [T] to change font's settings (size/color/effect).

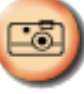

**<Remark> You can Click to capture images that you draw.** 

<span id="page-14-0"></span>**7.11 I would like to record video**

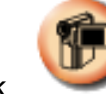

 $\triangleright$  Click to open the video tool.

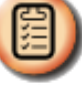

**<NOTE> You can click to change video format and audio source setting, more details please refer to 6.4 Options.**

 $\triangleright$  Click [Record] then a window will be displayed.

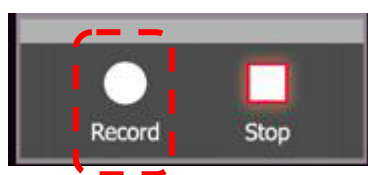

Key in the file name then click [Save] to start recording. <insert image>

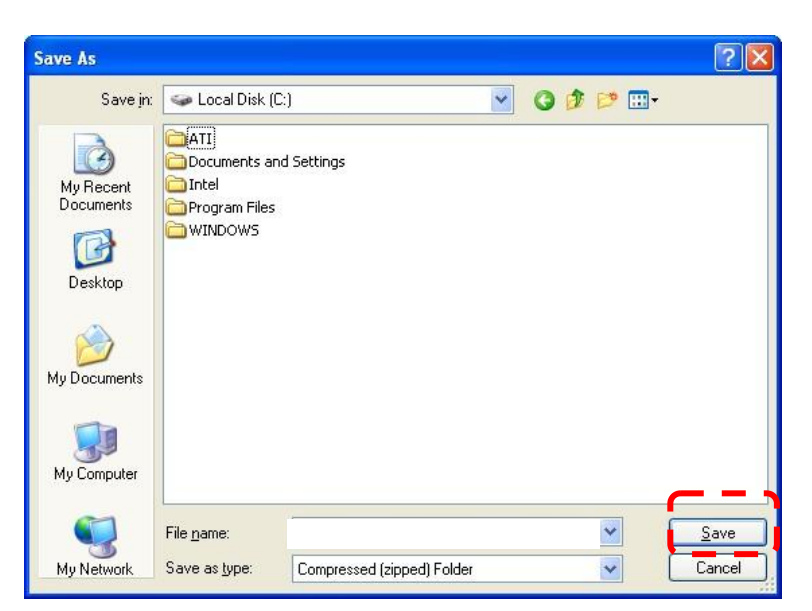

 $\triangleright$  Click [Stop] to stop recording.

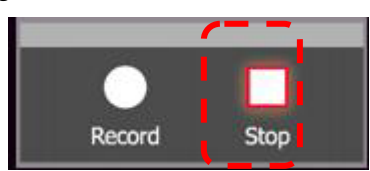

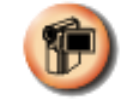

 $\triangleright$  Click to close the record tool.

# <span id="page-16-0"></span>**8. Troubleshooting**

## **8.1 Q: Black screen is displayed in live image after LadibugTM was re-installed.**

#### **Solution**:

- 1. Remove the Ladibug<sup>TM</sup> then restart the computer.
- 2. Re-install the Ladibug<sup>TM</sup>.

### **8.2 Q: When running the LadibugTM , no image is displayed and get a Ladibug error message.**

#### "**System video limitation reached. Please refer to the troubleshooting section of the Ladibug user's manual."**

#### **Solution**:

- 1. Please check if you are using an extended desktop (two monitors) hooked up to the computer. If so, please try to move the Ladibug<sup>TM</sup> shortcut to the extended desktop and launch it.
- 2. If step **1** still doesn't work, please turn off extended desktop.
- 3. If step **2** still doesn't work, please reduce the resolution of desktop.
- 4. If step **3** still doesn't work, please reinstall LadibugTM software.